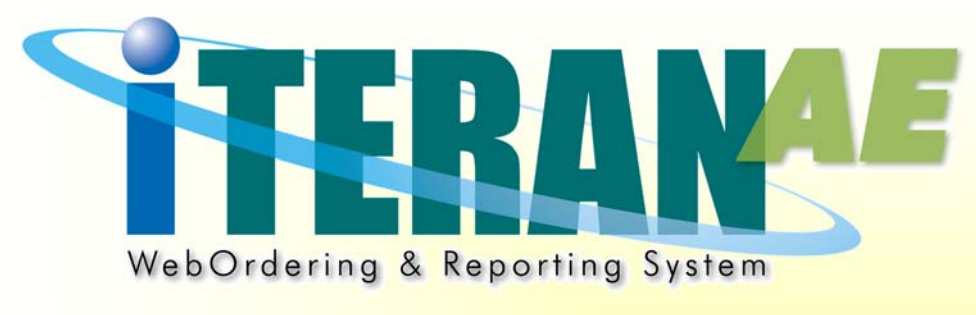

# iTERAN/AE for DPS

データ移行手順書

【 第 1.1 版 】

2016 年 11 月 18 日

富士通エフ・アイ・ピー株式会社

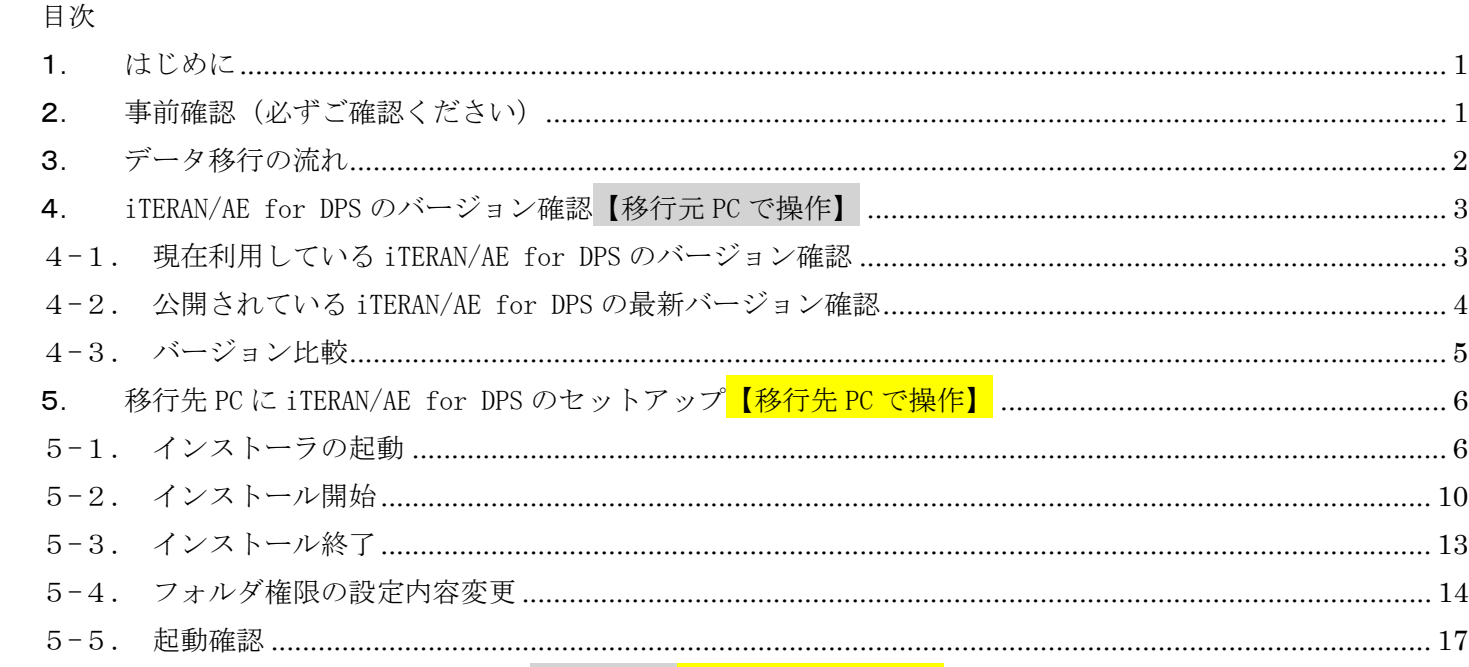

 $6.$ 

 $\overline{7}$ 

8

#### 1. はじめに

本書は、iTERAN/AE for DPSを利用するPC(端末)を移行する際に、データを移行元PCから 移行先PCに移動させるための手順書になります。移行先PCにデータを移動させる必要がない場合は 当手順書をご利用頂く必要はございません。

移行元PCと移行先PCの2台でiTERAN/AE for DPSを利用した場合、データの不整合が 起きてしまうため、必ず移行後は移行先PCでのみiTERAN/AE for DPSを利用してください。

移行するデータのデータサイズによっては、移行作業に数時間かかる場合があります。 iTERAN/AE for DPSを業務で利用しない時間帯に移行作業を行ってください。

## 2. 事前確認(必ずご確認ください)

#### 1.移行先PCのOS確認

2016年11月18日現在、iTERAN/AE for DPSが対応しているOSは以下の通りです。

これ以外のOSにはiTERAN/AE for DPSはインストールできませんのでご注意ください。

- ・WindowsVista、Windows7、Windows8.1
- ※ Windows10には対応していません。(2016年度中に対応予定です)
- ※ いずれのOSもMicrosoft社のサポート期間が終了し次第、サポート対象外となります。 なお、Windows Vistaのサポート期間終了予定日は、2017/4/11です。 Windows Vistaをご利用中のユーザ様におかれましては、上記対応OSのPCをご利用ください。

HERA

#### 3. データ移行の流れ

#### ★事前確認【移行元 PC で操作】

データ移行を行う前に必ず以下ををご確認ください。

⇒P1「2. 事前確認(必ずご確認ください)」

①iTERAN/AE for DPS のバージョン確認【移行元 PC で操作】 iTERAN/AE for DPS のバージョンを確認します ※バージョンが低い場合はバージョンアップを行います。

⇒P3「4. iTERAN/AE for DPS のバージョン確認」

②移行先 PC に iTERAN/AE for DPS のセットアップ【移行先 PC で操作】

移行先 PC に iTERAN/AE for DPS のインストール、バージョンの確認を行います。

※バージョンが低い場合はバージョンアップを行います。

⇒P6「5. 移行先 PC に iTERAN/AE for DPS のセットアップ」

3移行用データを移行先 PC に移動【移行元 PC→移行先 PC で操作】 移行用データを、USB メモリ等を利用して移行先 PC に移動します。

⇒P18「6. 移行用データを移行先 PC に移動」

④データ移行の確認【移行元 PC で操作】【移行先 PC で操作】 正常にデータが移行されたことを確認します。(通信可否、データ参照可否) ⇒P23「7. データ移行の確認」

⑤移行元 PC の iTERAN/AE for DPS アンインストール【移行元 PC で操作】 移行元 PC から iTERAN/AE for DPS をアンインストールします。 ⇒P29「8. 移行元 PCの iTERAN/AE for DPS アンインストール」

# 4. iTERAN/AE for DPS のバージョン確認【移行元 PC で操作】

# 4-1. 現在利用している iTERAN/AE for DPS のバージョン確認

iTERAN/AE for DPS を起動し、TOP 画面右上の「iTERAN DPS」のバージョンを確認します。

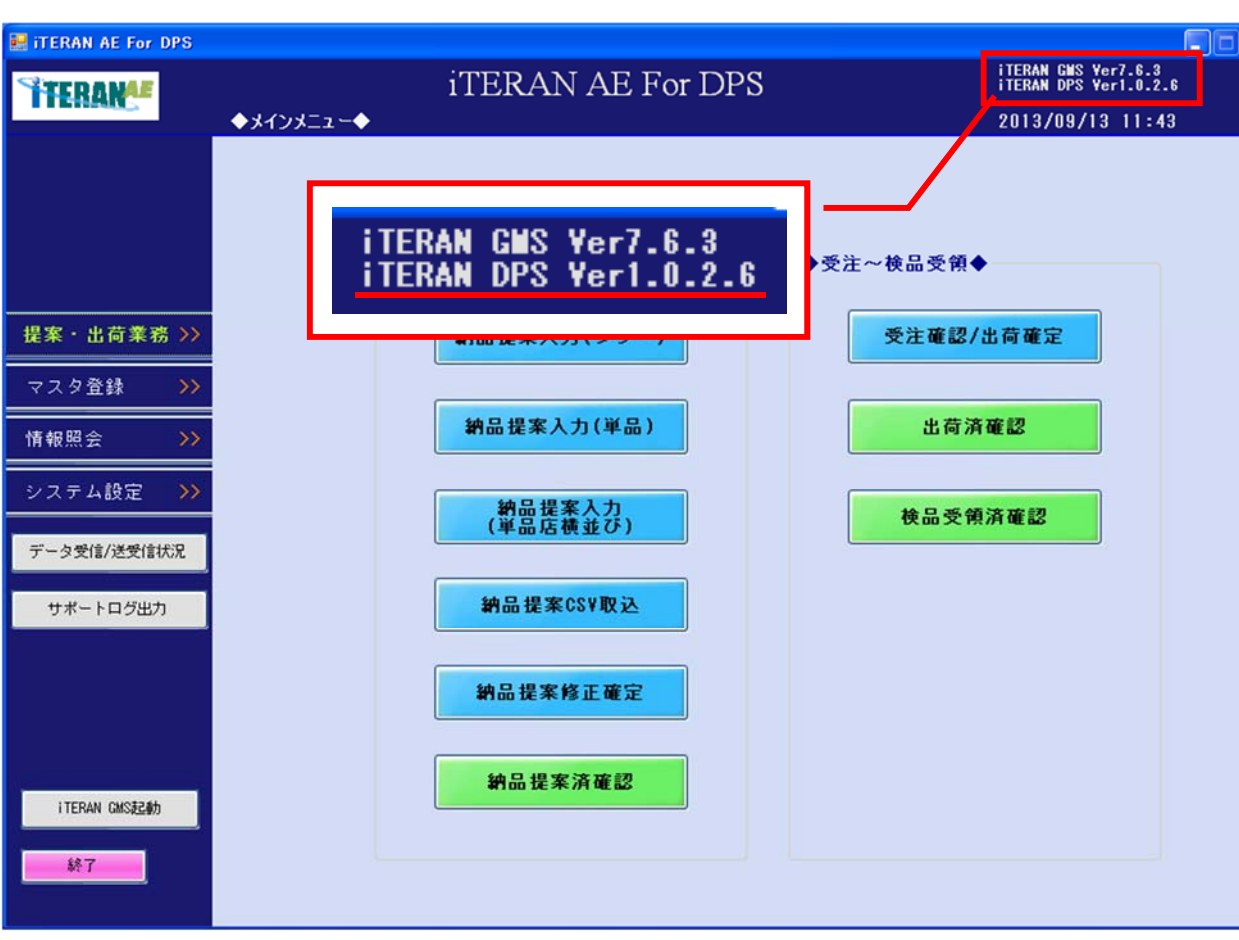

※画面例のバージョンは 1.0.2.6 になります。

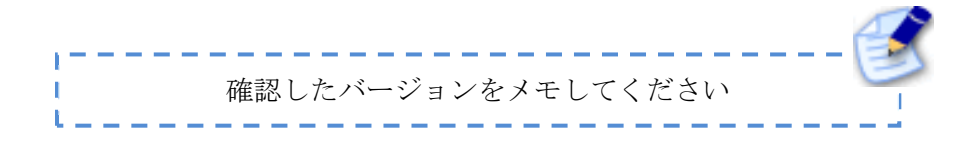

4-2. 公開されている iTERAN/AE for DPS の最新バージョン確認

iTERAN/AE for DPS サポートサイト (以下 URL) を開き、最新バージョンを確認します。

★iTERAN/AE for DPS サポートサイト http://www.iteran.jp/dps/index.html

・サポートサイトを開き「現在の最新バージョンは~」に続く番号を確認します。 ※ 画面例のバージョンは 1.0.2.6 になります。

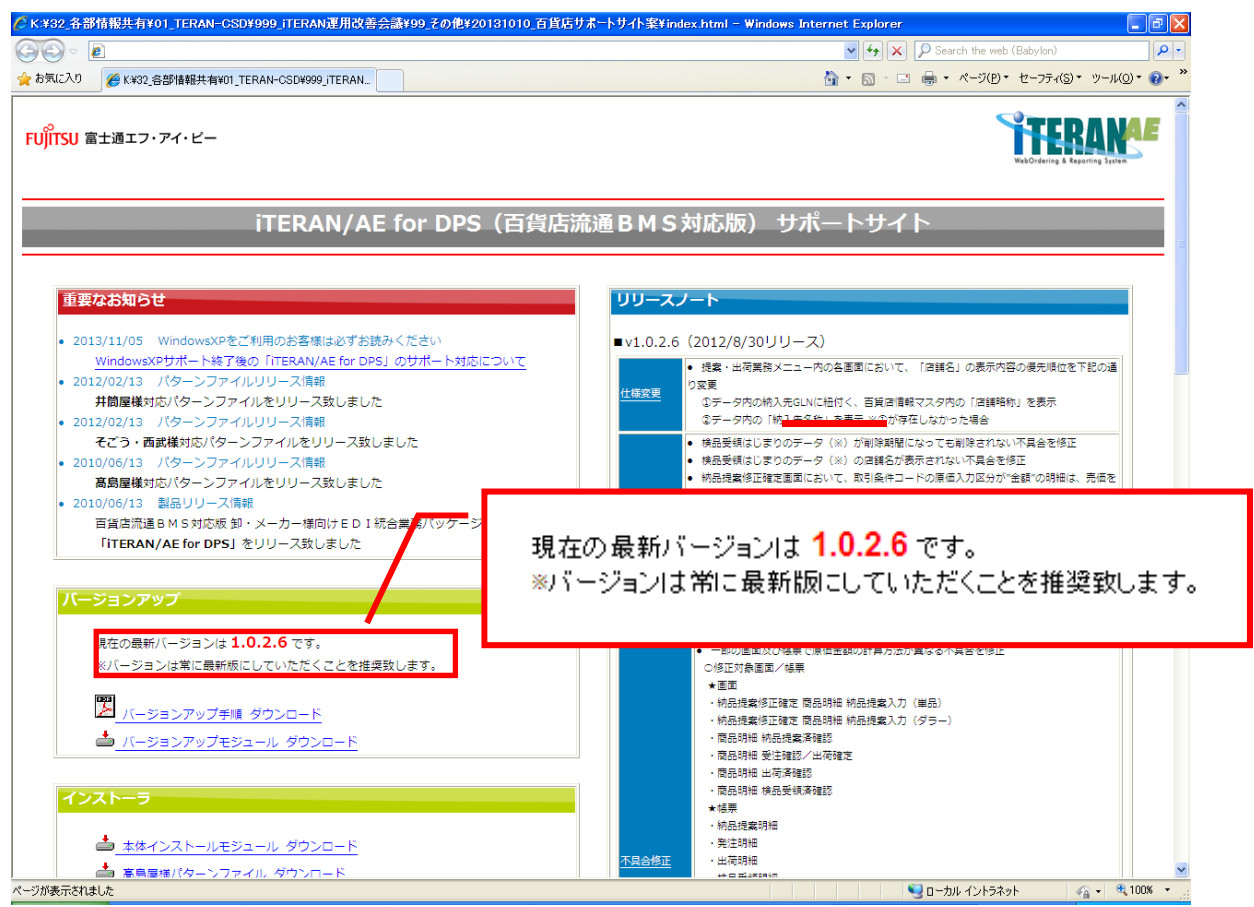

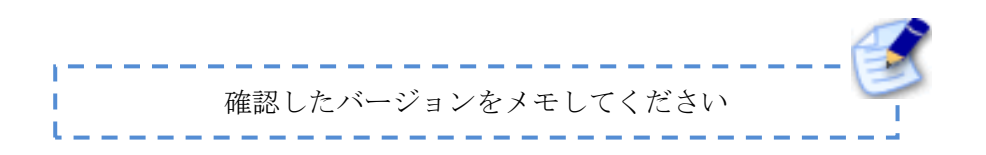

### 4-3. バージョン比較

「4-1.現在利用している iTERAN/AE for DPS のバージョン確認」で確認したバージョンと、「4-2.公開 されている iTERAN/AE for DPS の最新バージョンの確認」で確認したバージョンを比較してください。

#### 「最新バージョンより現在バージョンが低い」場合、

データ移行前に現在利用している移行元 PCの iTERAN/AE for DPSをバージョンアップする必要があります。 バージョンアップ手順についてはサポートサイトをご参照ください。

★iTERAN/AE for DPS サポートサイト

http://www.iteran.jp/dps/index.html

・サポートサイトを開き「バージョンアップ手順 ダウンロード」をクリックし、

手順に従って、バージョンアップを実施してください。

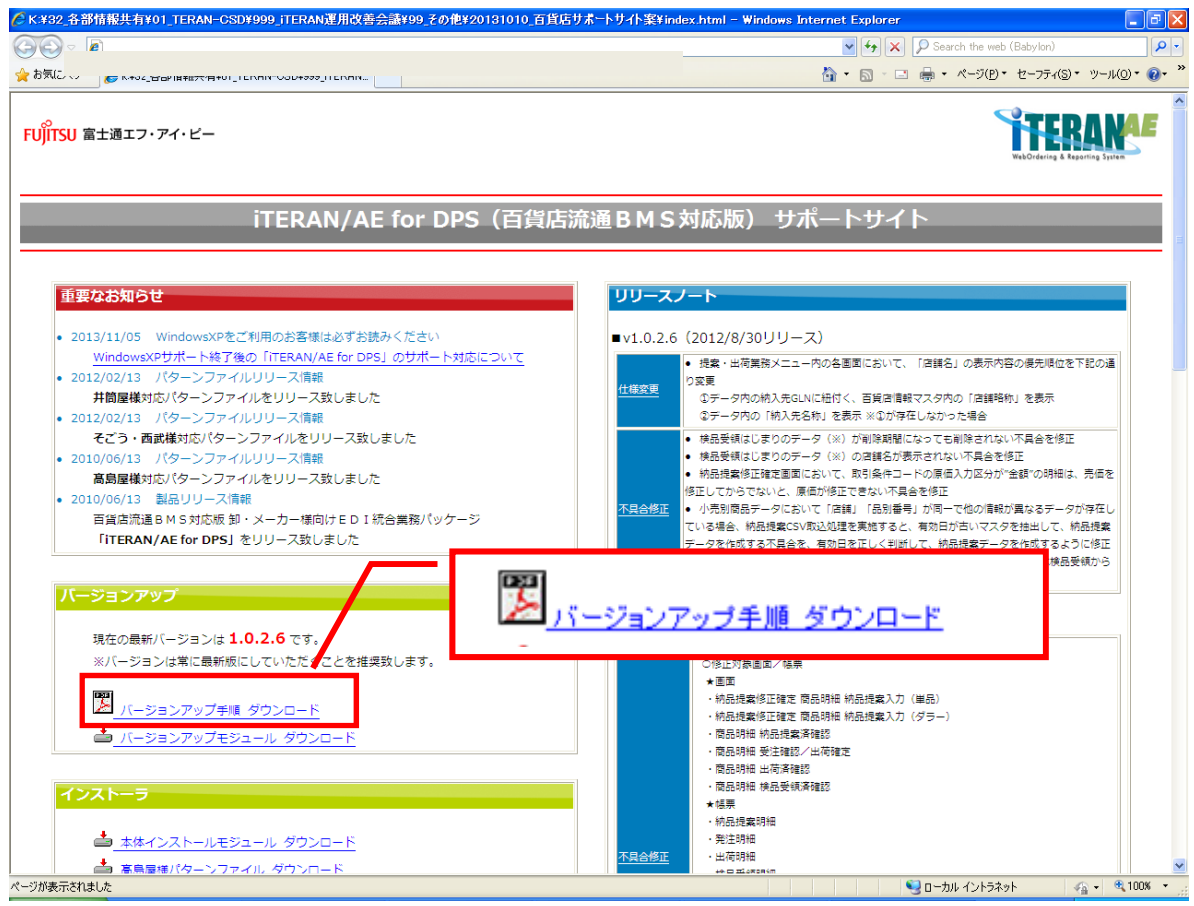

# 5. 移行先 PC に iTERAN/AE for DPS のセットアップ【移行先 PC で操作】

iTERAN/AE for DPS サポートサイトからインストーラをダウンロードし、インストールを行います。

#### 5-1. インストーラの起動

1.管理者権限を持っているユーザであることを確認してください。 ※WindowsVistaやWindows7では、インストール進行時に、管理者権限でインストールする場合 でもコンピュータに許可されていない変更が加えられる事を防ぐために以下の4つの警告画面が 表示される場合があります。表示内容を確認し、「続行」ボタンでインストールを進めてください。

【警告画面1】

javaランタイムインストール時の警告画面表示の場合、「続行(C)」ボタンクリックして、 インストールを進めてください。

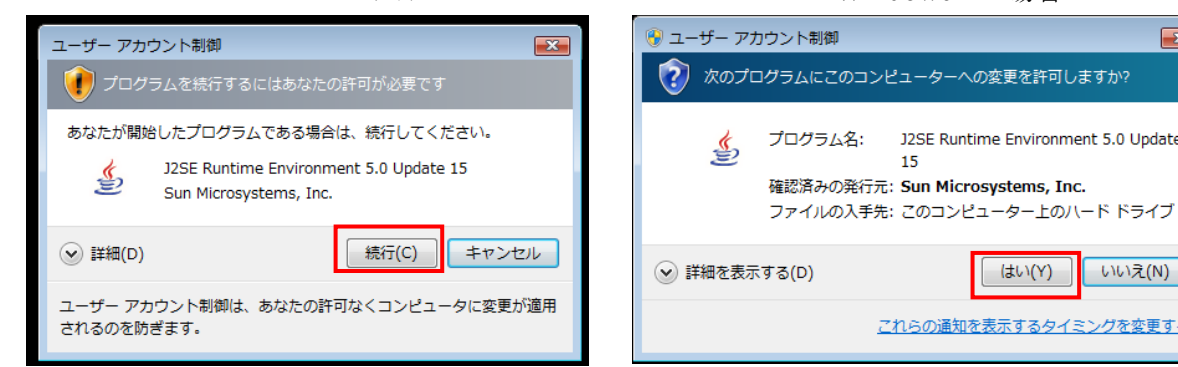

【警告画面 2】

BizX クライアントインストール時の警告画面表示の場合、「許可(A)」箇所をクリックして、インストー ルを進めてください。

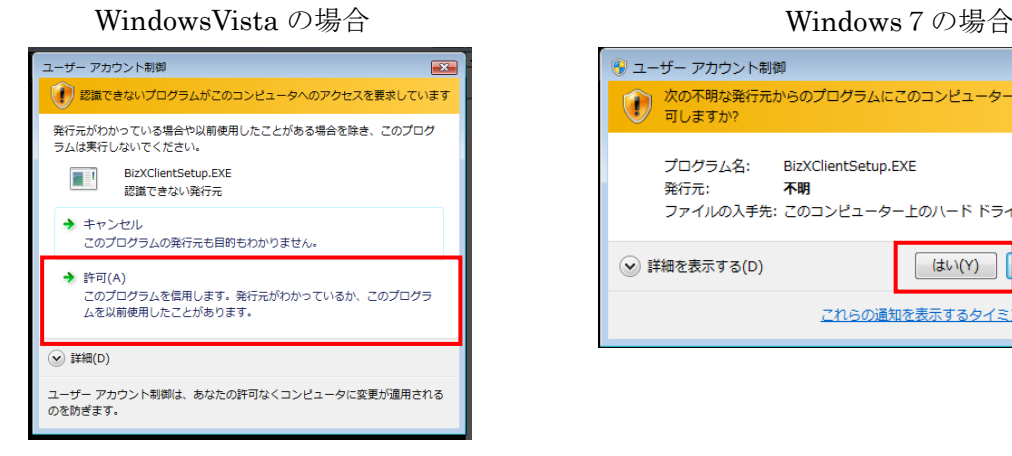

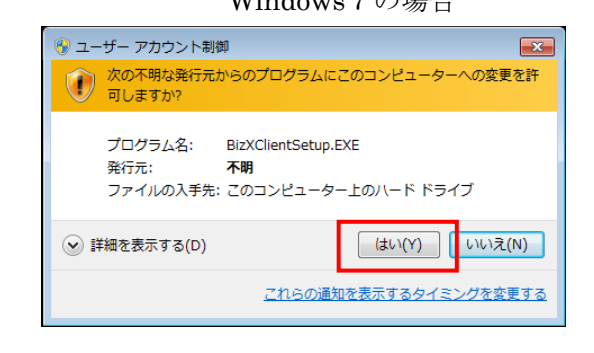

# WindowsVista の場合 ファイン・コンピュー Windows 7 の場合

ンピューターへの変更を許可しますか?

15

J2SE Runtime Environment 5.0 Update

はい(Y)

これらの通知を表示するタイミングを変更する

 $\mathbf{X}$ 

いいえ(N)

#### 【警告画面 3】

.NET Framework 3.5 時の警告画面表示の場合、「続行(C)」箇所をクリックして、インストールを進めて ください。

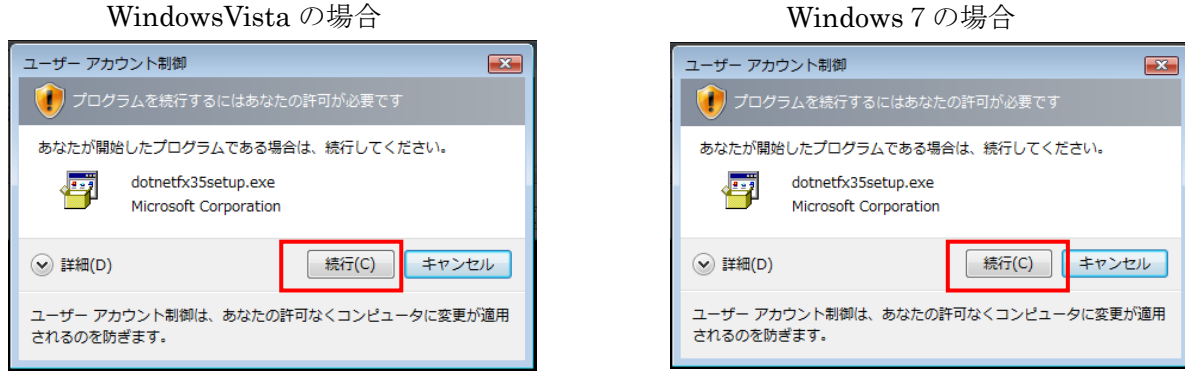

#### 【警告画面 4】

iTERAN/AE for DPS インストール時の警告画面表示の場合、「許可(A)」箇所をクリックして、 インストールを進めてください。

WindowsVista の場合 Windows 7 の場合

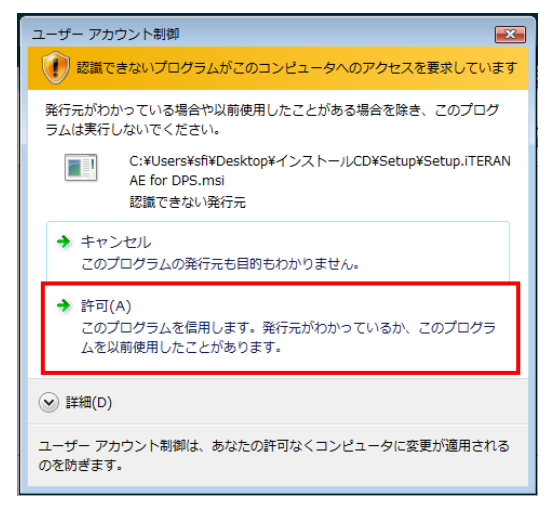

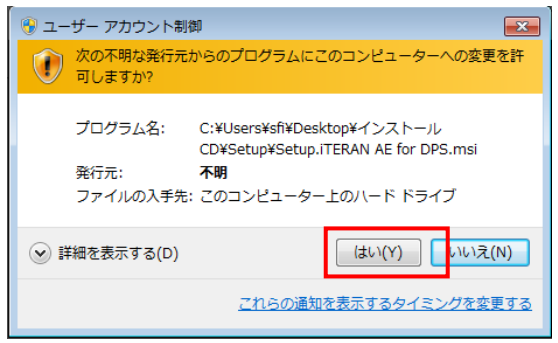

- 2. iTERAN/AE for DPS サポートサイトから本体インストールモジュールをダウンロードします。
- ★iTERAN/AE for DPS サポートサイト http://www.iteran.jp/dps/index.html
- ・サポートサイトを開き「本体インストールモジュール ダウンロード」をクリックし、 本体インストールモジュールをデスクトップにダウンロードします。 ※任意の場所にダウンロードして頂いても問題ありません。

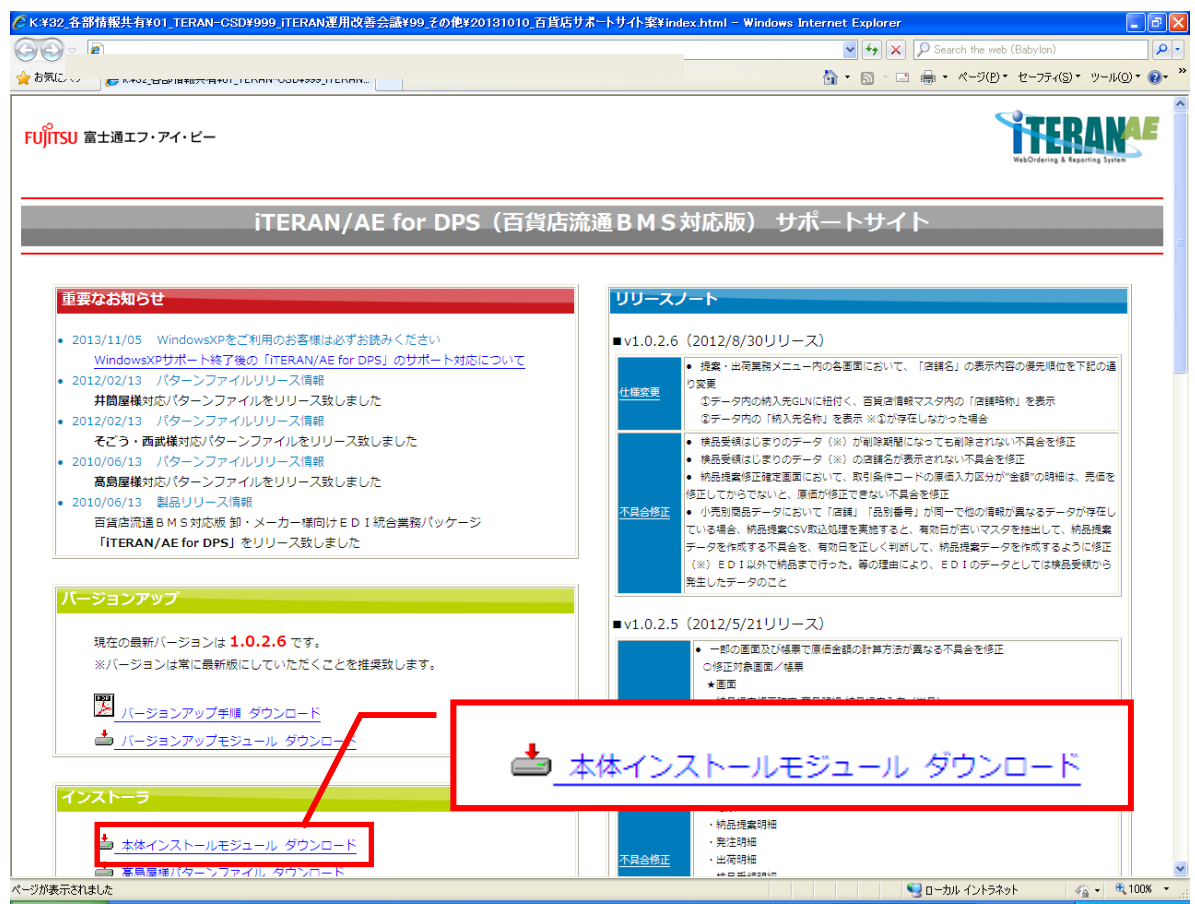

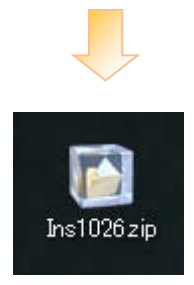

※ "1026"部分はバージョンにより変更されます。

3. ダウンロードした本体インストールモジュール (ZIP ファイル) を解凍します。 ※解凍時のパスワードにつきましては、以下までお問合せください。

 【お問合せ先】富士通エフ・アイ・ピー株式会社 TERAN-CSD 百貨店iTERAN/AE for DPS担当 TEL: 0120-004-626 (平日9:00~17:00)

4.解凍したフォルダを開き、「SetupMain.bat」または「SetupMain」をダブルクリックします。 ※お客様の端末により「SetupMain.bat」または「SetupMain」のいずれかが表示されます。

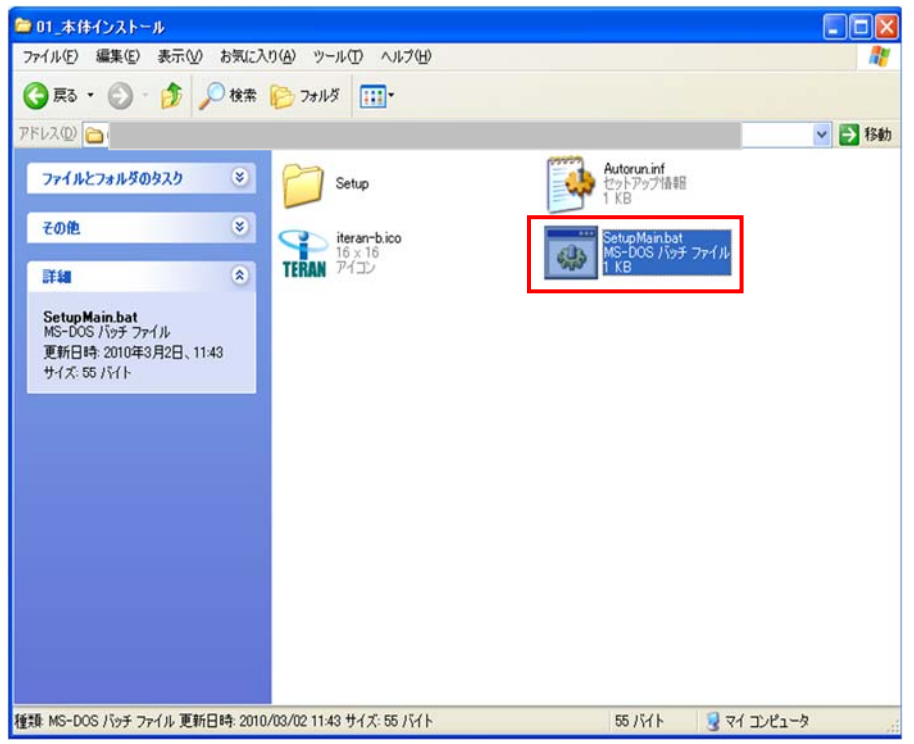

5.インストール開始確認画面が表示されますので、「OK」をクリックします。

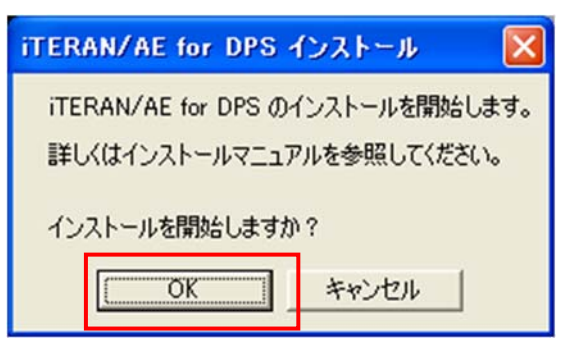

5-2. インストール開始

1.「iTERAN/AE for DPSインストール」というダイアログボックスが表示されますので、 「OK」をクリックします。

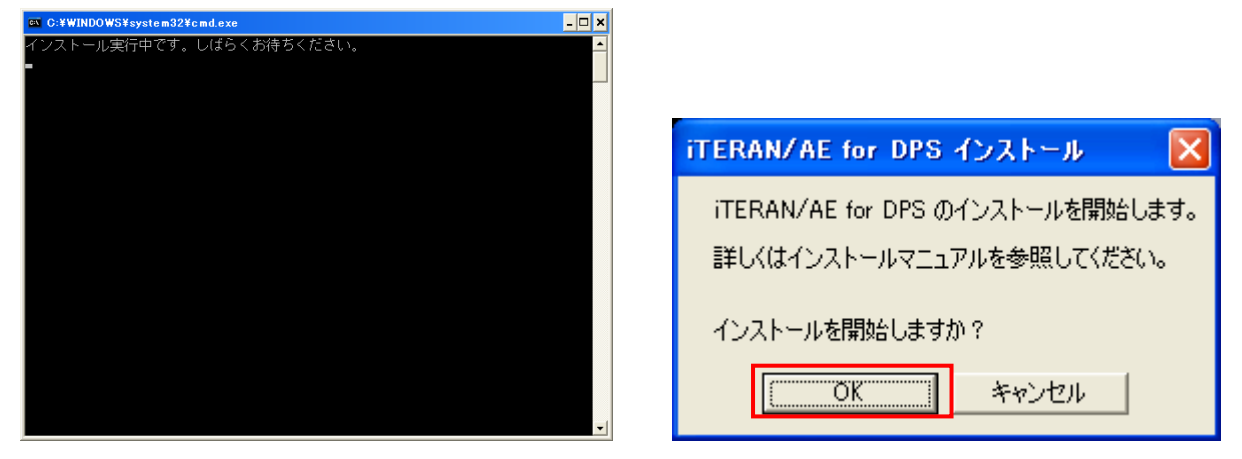

2.「Java実行環境」とデータの送受信に必要となる「BizXクライアント」のインストールが始まります。

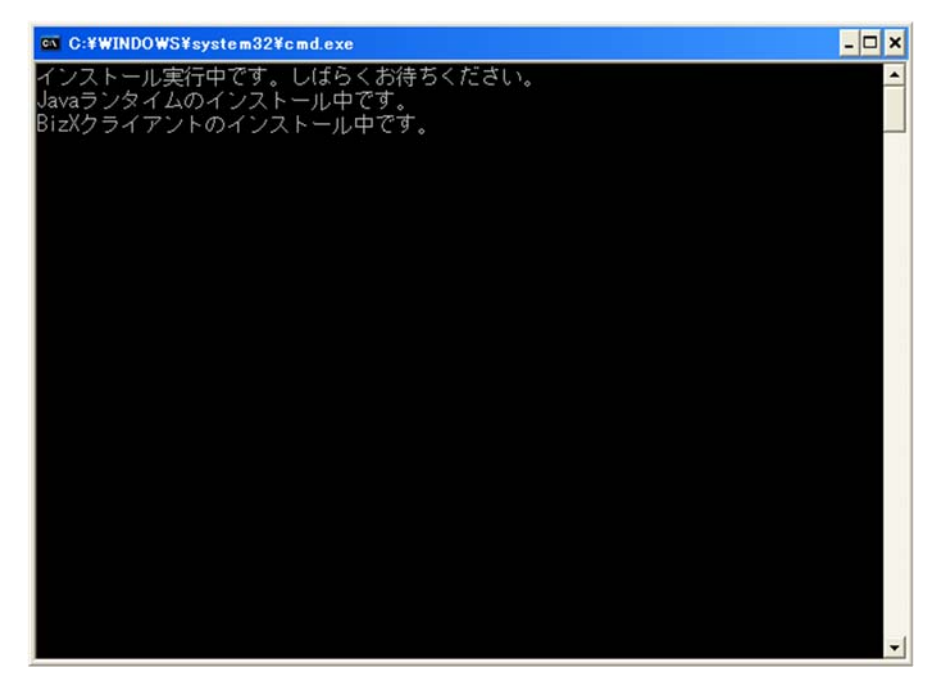

3.「iTERAN/AE for DPSセットアップ ウィザードへようこそ」というダイアログボックスが 表示されますので、「次へ (N) >」をクリックします。

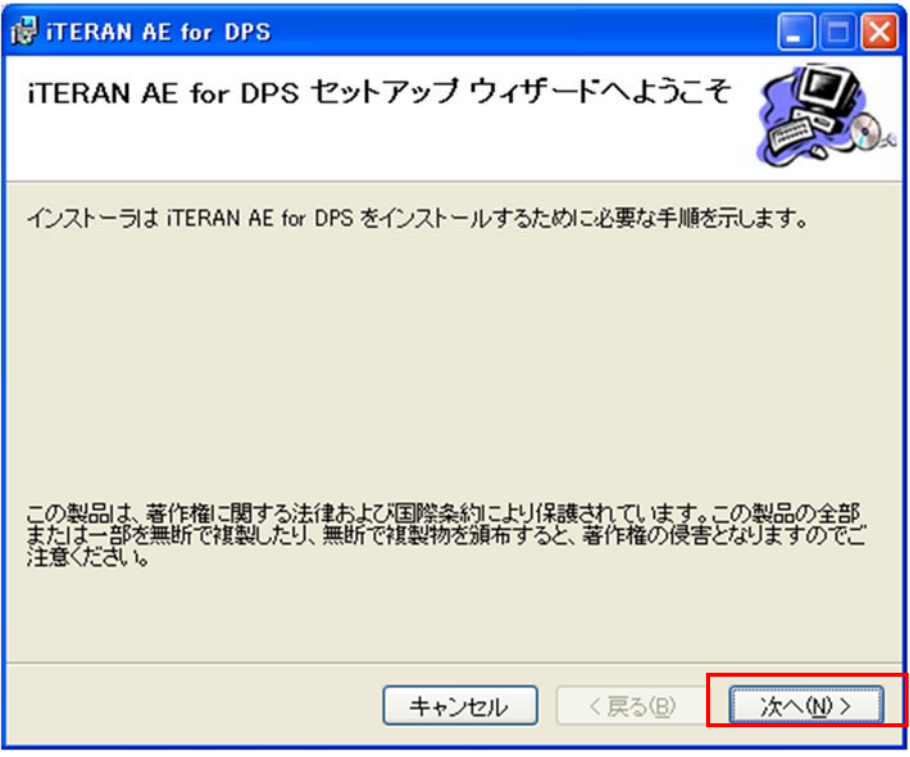

4.「インストールの確認」というダイアログボックスが表示されますので、 「次へ(N))」をクリックします。

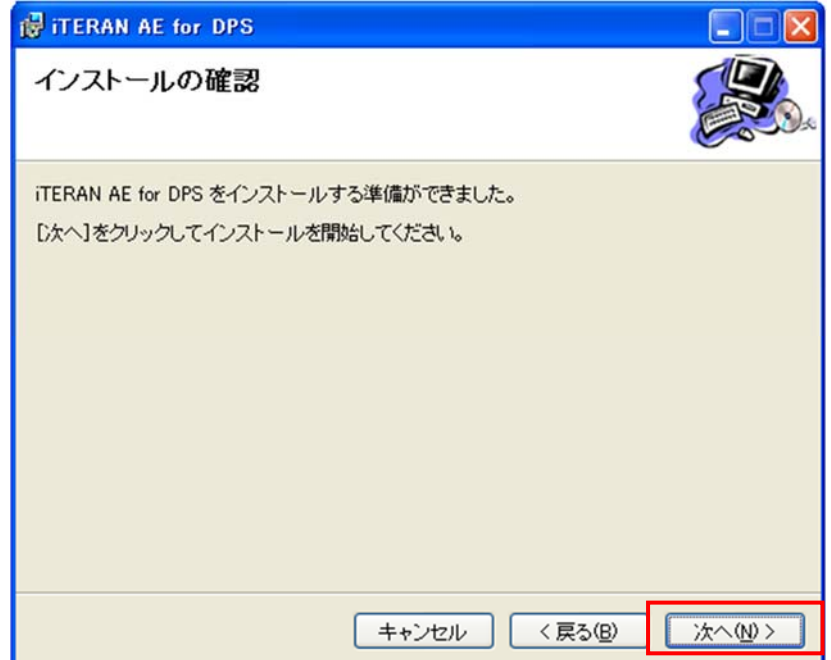

5.「iTERAN/AE for DPSをインストールしています。」というダイアログボックスが表示され、 インストールを開始します。数分の間、そのままお待ちください。

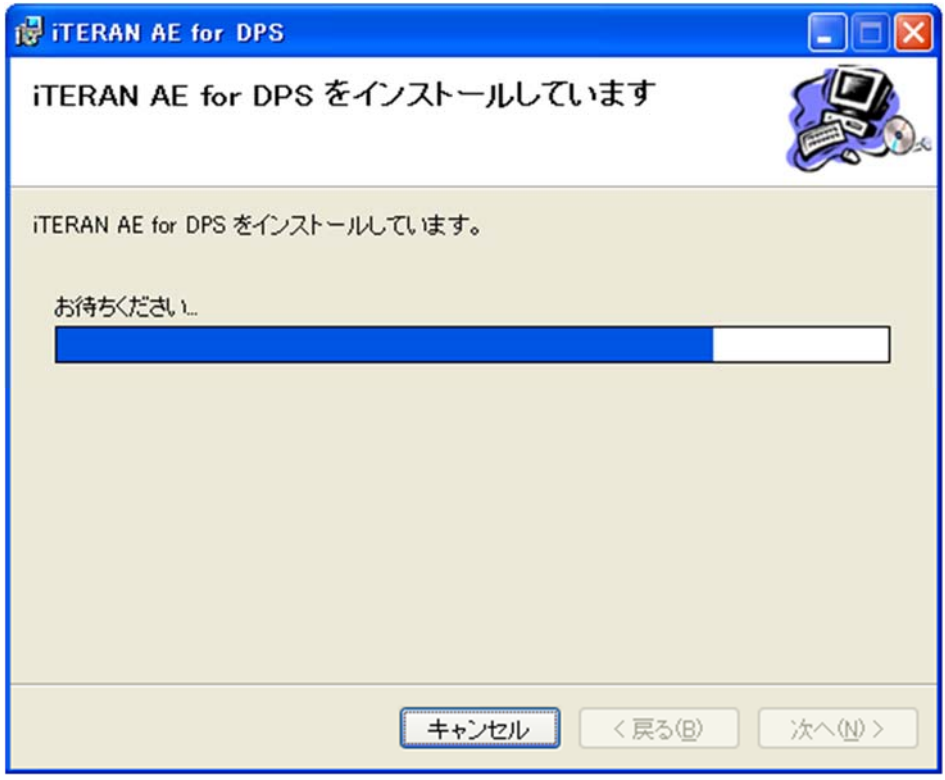

6.「インストールが完了しました。」ダイアログボックスが表示されますので、 「閉じる(C)」をクリックします。

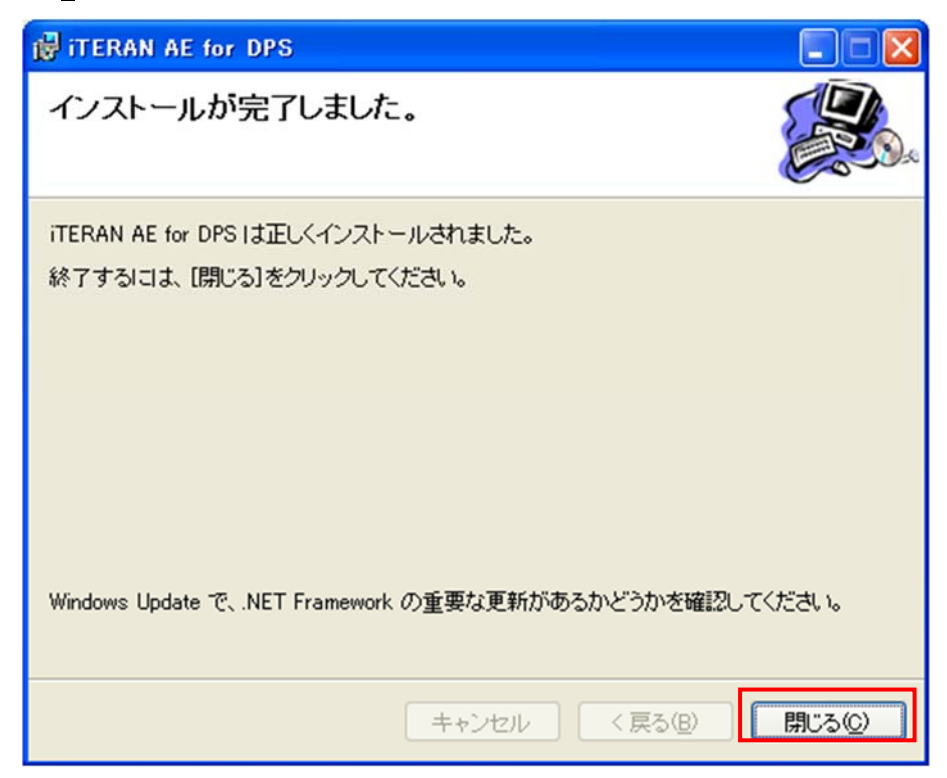

5-3. インストール終了

1. 再起動を促すダイアログボックスが表示されますので、「はい(Y)」 をクリックし、 Windows の再起動を実行します。

※他のアプリケーションを起動している場合は、「はい(Y)」をクリックする前に、 終了させてください。

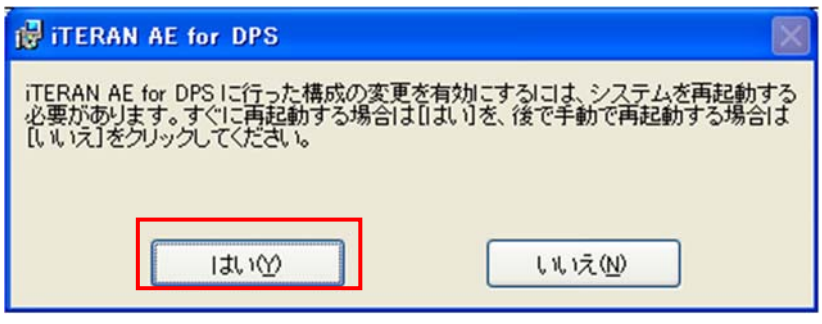

2.再起動後、「5-4.フォルダ権限の設定内容変更」を行う為に再度、 管理者権限を持つユーザでログインしてください。

#### 5-4. フォルダ権限の設定内容変更

iTERAN/AE for DPSをご利用になる操作者が一般権限(Users)で当該システムを使用できるようする為に、 対象フォルダにフルコントロール権限を与える必要があります。

※通常ログインユーザに管理者権限が有る場合は、下記作業は必要ありません。

 ユーザの権限につきましては、自社の情報システム担当者様にお尋ねください。 ※対象のフォルダによる

「C:\ITERAN\_DPS」フォルダ

1.「スタート」→「全てのプログラム」→「アクセサリ」→「エクスプローラ」を選択します。

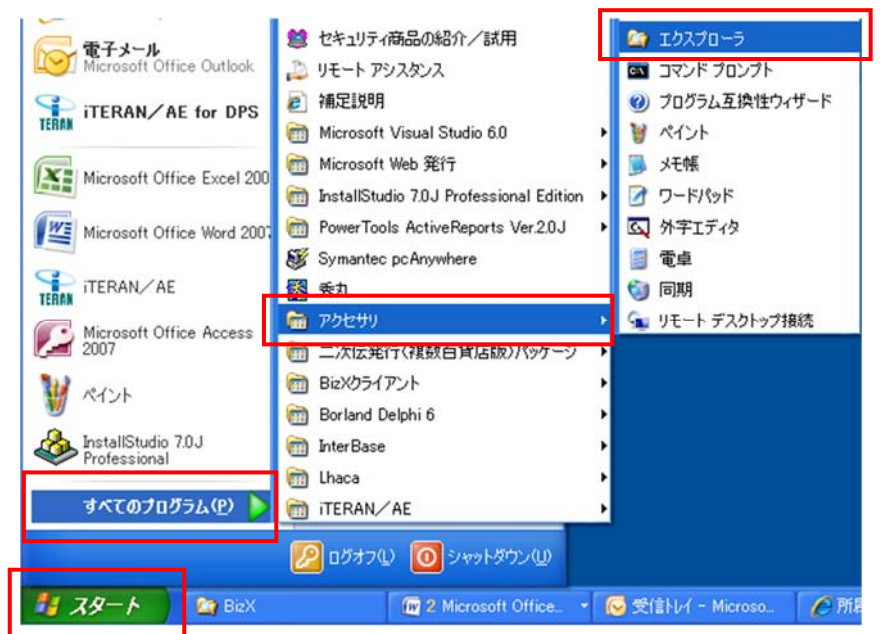

2. 「C:\ITERAN\_DPS」フォルダを選択し、右クリックから「プロパティ」を選択します。

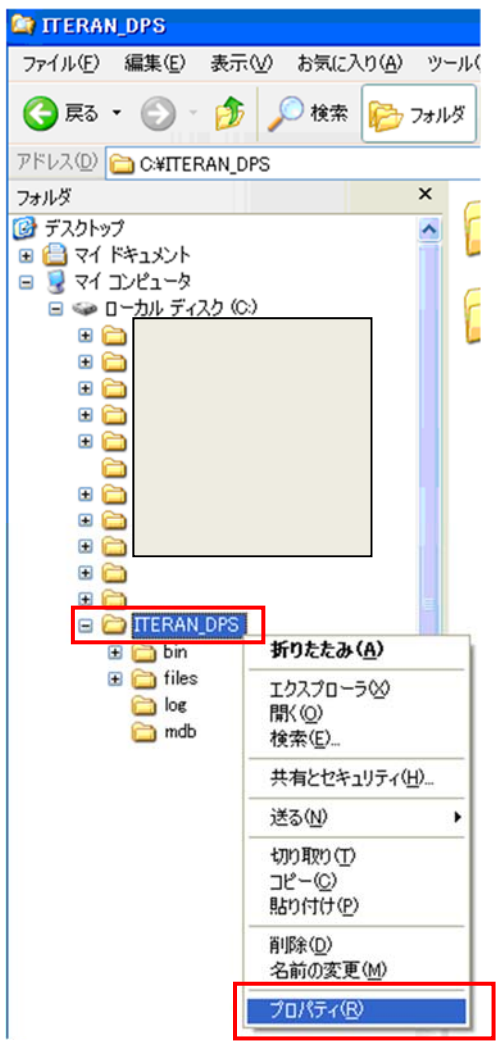

3.ITERAN\_DPSフォルダの「プロパティ」画面にて、業務でご利用になるユーザまたは、 業務でご利用になるグループ名を選択します。

下記画面例では、Users グループを選択しています。

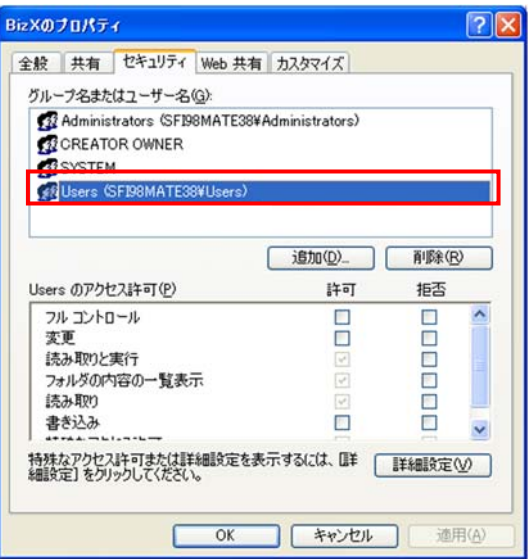

4.「フルコントロール」箇所の「許可」チェックボックスをクリックします。

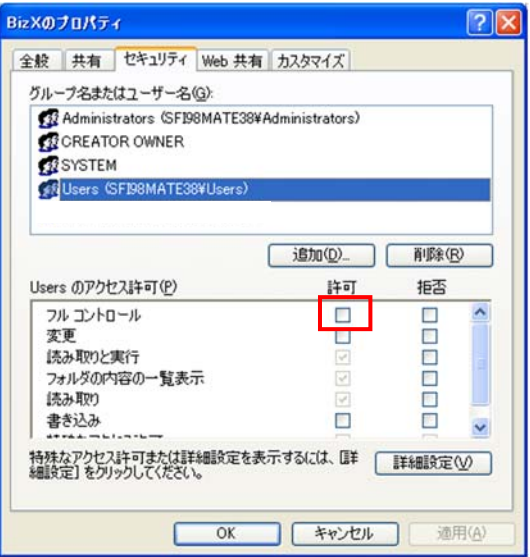

5.「適用」ボタンをクリック後、「OK」ボタンをクリックします。

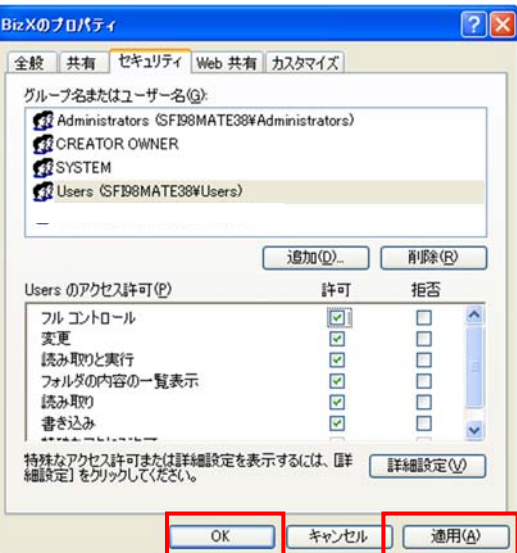

6.PCを再起動後、業務でご利用になるユーザでログインしてください。

# 5-5. 起動確認

1.デスクトップアイコンより iTERAN/AE をダブルクリックし、iTERAN/AE for DPS 起動します。

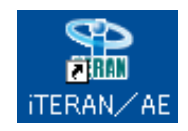

※アイコンが存在しない場合の起動方法について

デスクトップにアイコンが存在しない場合は、

「スタート」→「すべてのプログラム」→「iTERAN/AE」→「iTERAN/AE for DPS」 をクリックしてください。

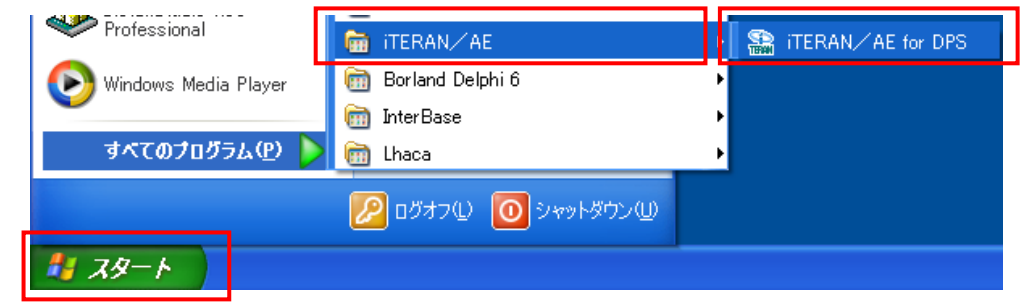

2.iTERAN/AE for DPS が起動し、エラー画面が発生せず、以下の画面が表示されれば、 インストールは正常に完了しています。

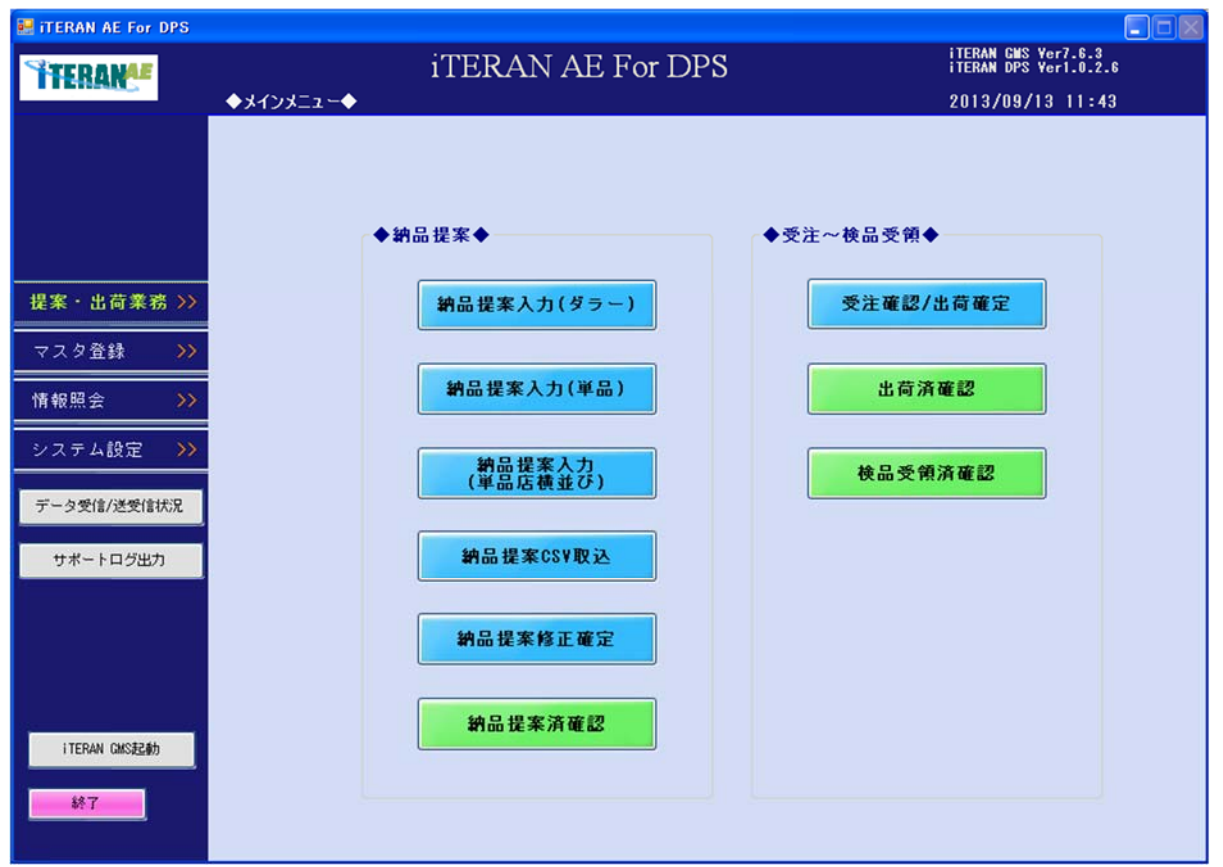

6. 移行用データを移行先 PC に移動【移行元 PC→移行先 PC で操作】

移行用のデータ(設定データ/過去の業務データ)を USB メモリ等を利用して移行先 PC に移動します。 ※対象のデータは以下のフォルダです。

- ・「C:\ITERAN\_DPS\mdb」フォルダ
- ・「C:\ITERAN\_DPS\BizXClient\conf」フォルダ
- ・「C:\ITERAN\_DPS\BizXClient\ParameterFile」フォルダ

※iTERAN/AE for DPS を閉じた状態で実施してください。

#### 1~6までは移行元の PC にて作業を行ってください

- 1.データ移行用の媒体(USB メモリ等)を PC にセットします。
- 2.「スタート」→「全てのプログラム」→「アクセサリ」→「エクスプローラ」を選択します。

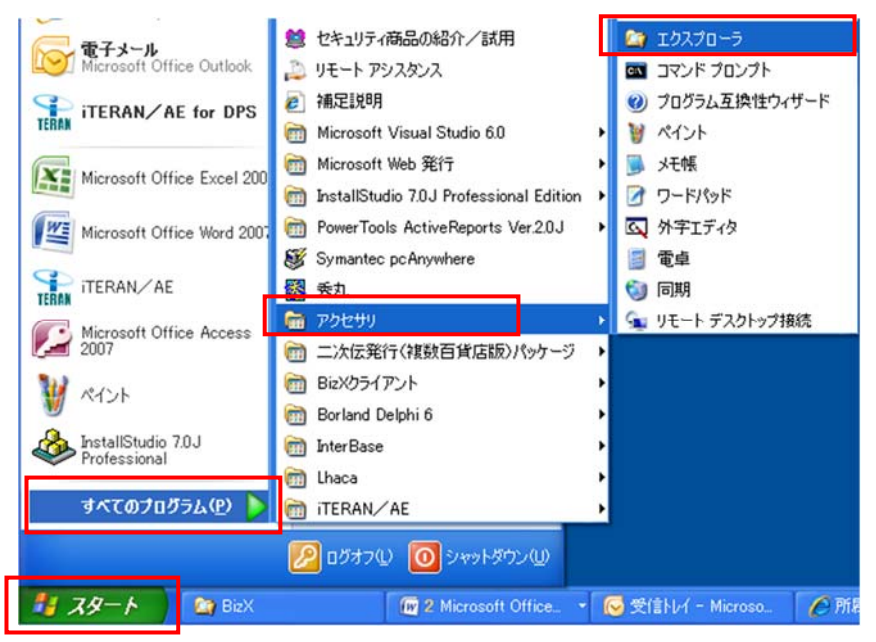

3.「ITERAN\_DPS」フォルダをクリックします。

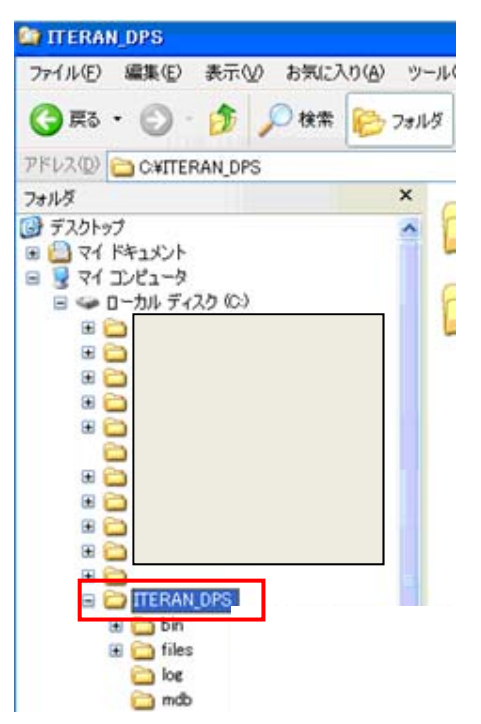

4.「mdb」フォルダをコピーし、1でセットした移行用の媒体(USB メモリ等)に貼り付けます。

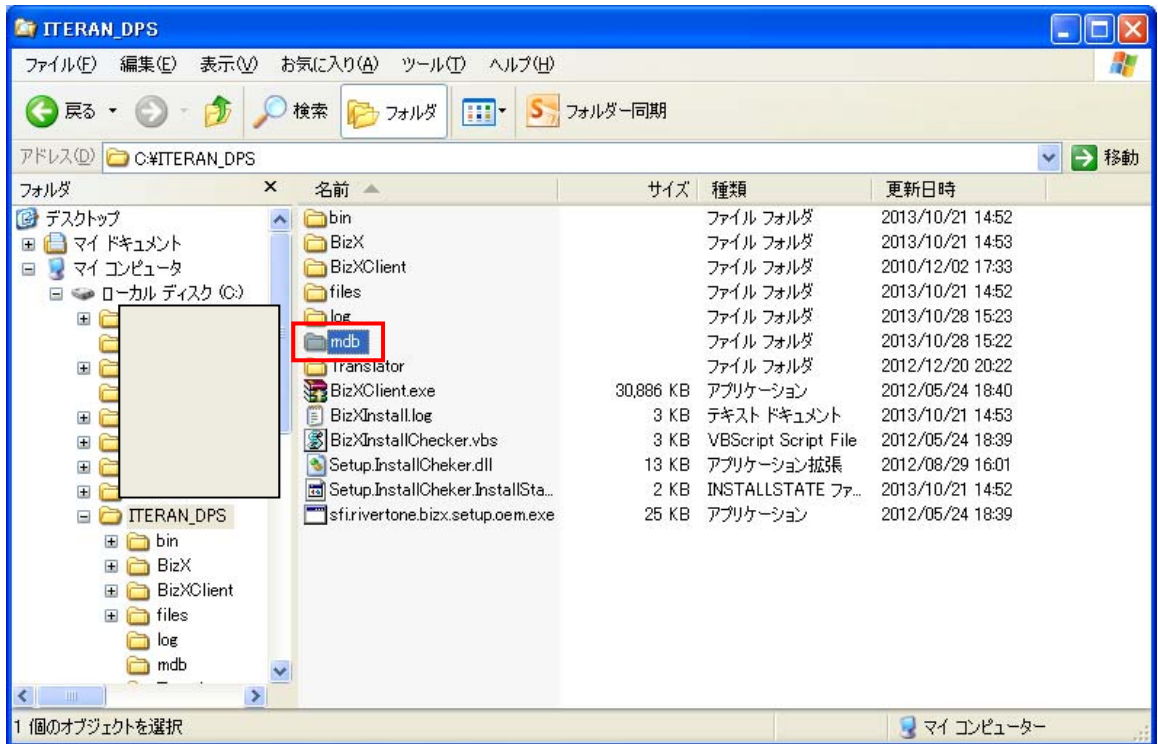

5.「BizXClient」フォルダをクリックします。

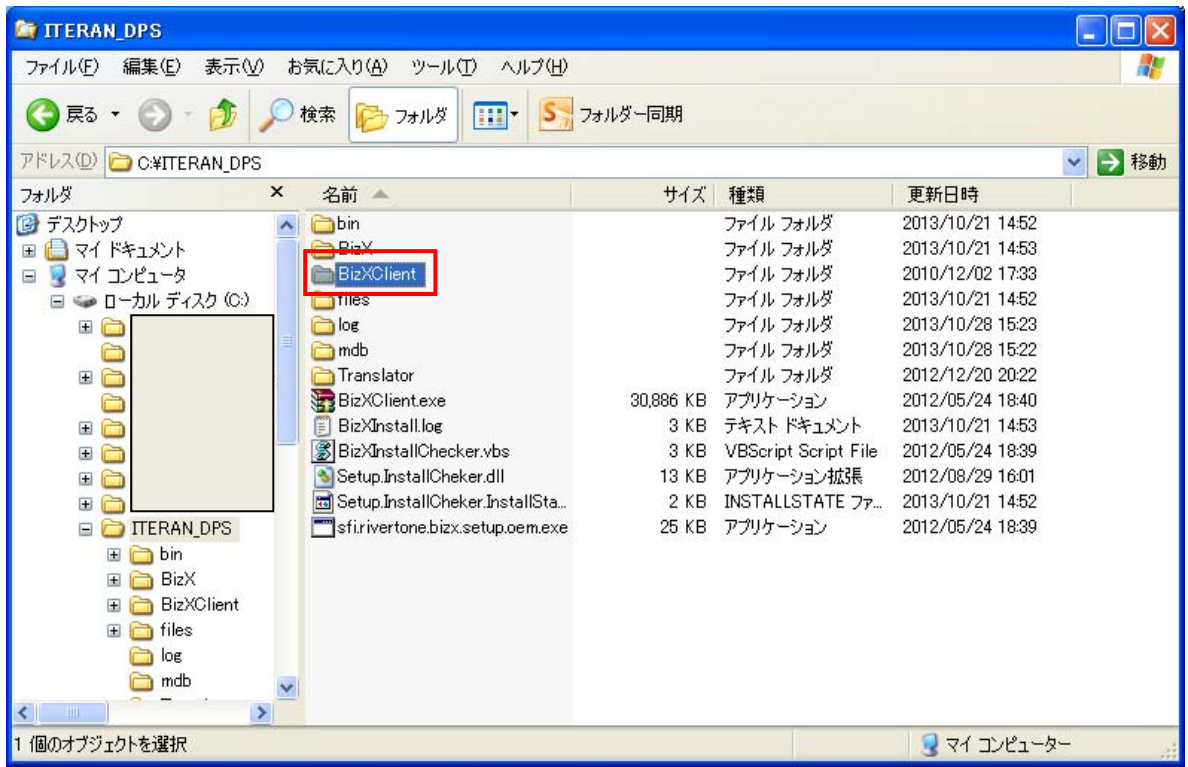

6.「conf」フォルダと「ParameterFile」をコピーし、

1でセットした移行用の媒体(USB メモリ等)に貼り付けます。

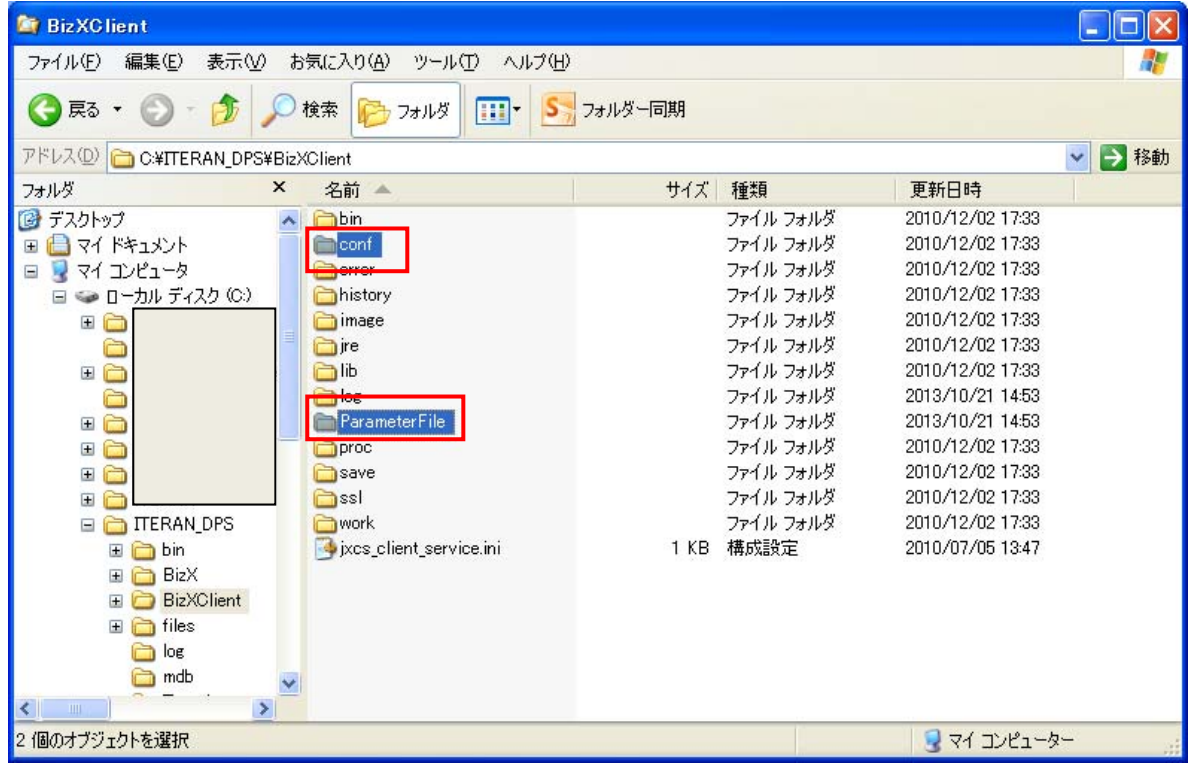

#### 7~12までは<mark>移行先の PC</mark> にて作業を行ってください

7.1~6で移行用のデータをコピーした媒体(USB メモリ等)を移行先の PC にセットします。

8.「スタート」→「全てのプログラム」→「アクセサリ」→「エクスプローラ」を選択します。

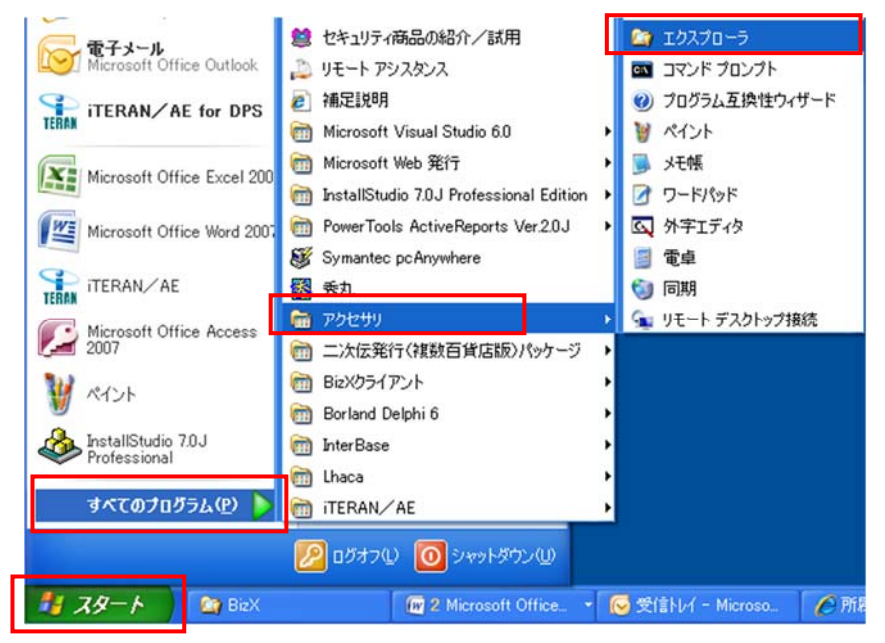

9.「ITERAN\_DPS」フォルダをクリックします。

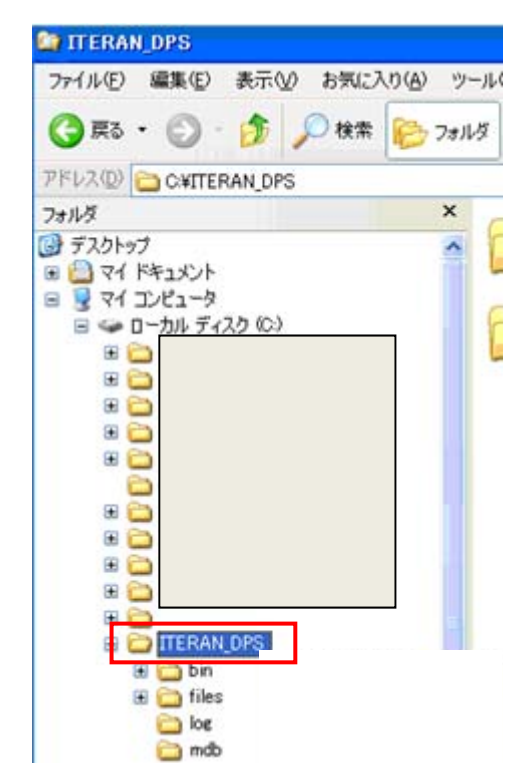

10.媒体(USB メモリ等)に保存されている「mdb」フォルダ(4でコピーしたフォルダ)をコピーし、 9で開いた画面(C:\ITERAN\_DPS)に貼り付けます。

※「すべて上書き」をクリックします。

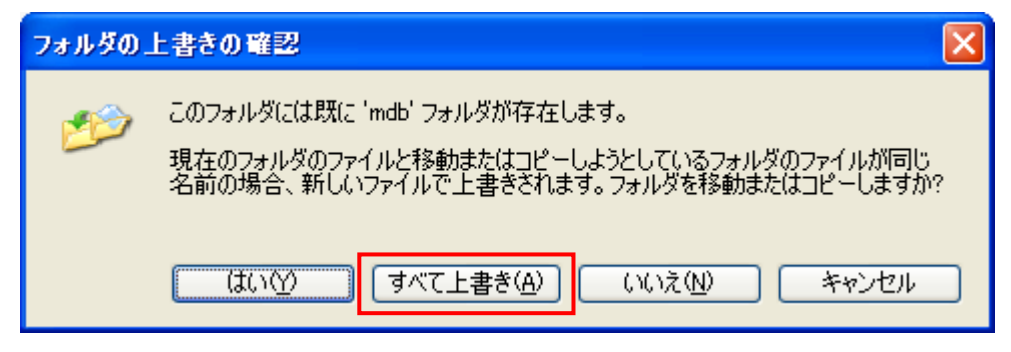

11.「BizXClient」フォルダをクリックします。

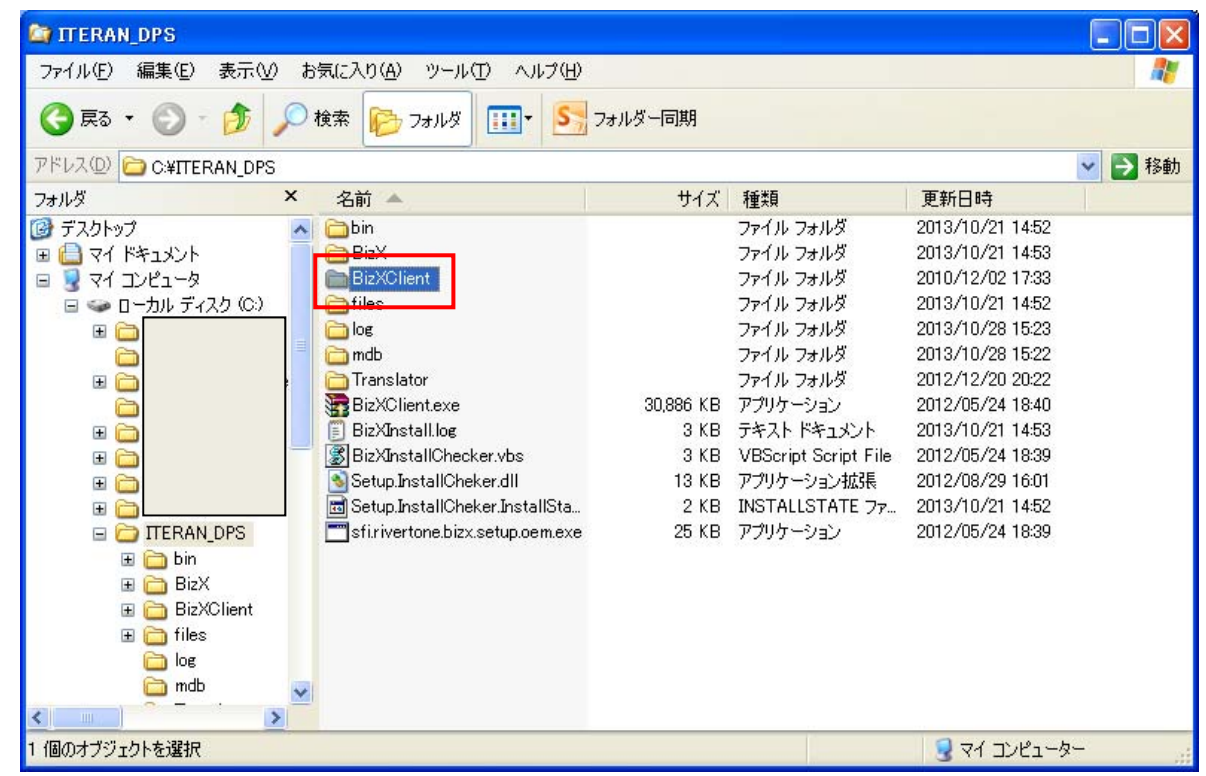

 12.媒体(USB メモリ等)に保存されている「conf」フォルダと「ParameterFile」フォルダ (6でコピーしたフォルダ)をコピーし、11で開いた画面(C:\ITERAN\_DPS\BizXClient)に 貼り付けます。

※「すべて上書き」をクリックします。

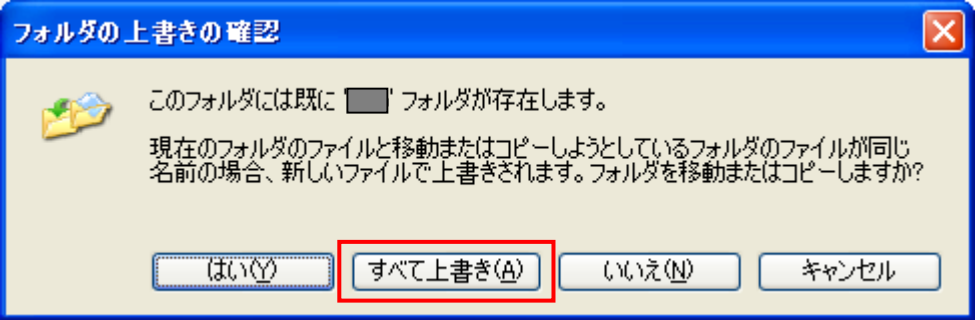

# 7. データ移行の確認【移行元 PC で操作】【移行先 PC で操作】

## 7-1. 業務データの確認

移行元 PC と移行先 PC の iTERAN/AE for DPS を起動し、以下の画面を開き 移行元 PC と移行先 PC で同じ条件を指定して表示されるデータが同じことを確認します。 ※全ての画面を確認する必要はありません。1~2 画面開き、確認してください。

- ・企業情報登録画面
- ・店舗情報登録画面
- ・品別番号登録画面
- ・納品場所登録画面
- ・販売場所登録画面
- ・店出場所登録画面
- ・百貨店商品コード登録画面
- ・取引条件コード登録画面
- ・商品確認修正画面
- ・小売別商品修正画面
- ・小売別商品確認送信画面
- ・カラーマスタ照会/登録画面
- ・サイズマスタ照会/登録画面
- ・納品提案修正確定画面
- ・納品提案済確認画面
- ・受注確認/出荷確定画面
- ・出荷済確認画面
- ・検品受領済確認画面
- ・仕入計上照会画面
- ・支払案内照会画面
- ・売上状況照会画面
- ・売上状況照会(商品別集計)画面
- ・売上状況照会(レシート単位)画面
- ・店頭在庫履歴照会画面
- ・倉庫/出荷実績・予定照会画面

# 7-2. 設定データの確認

パターンファイルと通信設定が正常に移行元 PC から移行先 PC に移行されたことを確認します。 ※以下の作業は移行元と移行先の PC 両方で実施してください。

1.デスクトップアイコンより iTERAN/AE をダブルクリックし、iTERAN/AE for DPS 起動します。

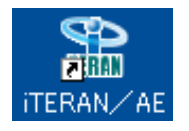

2.「パターンファイル取込(アプリ)」ボタンをクリックします。

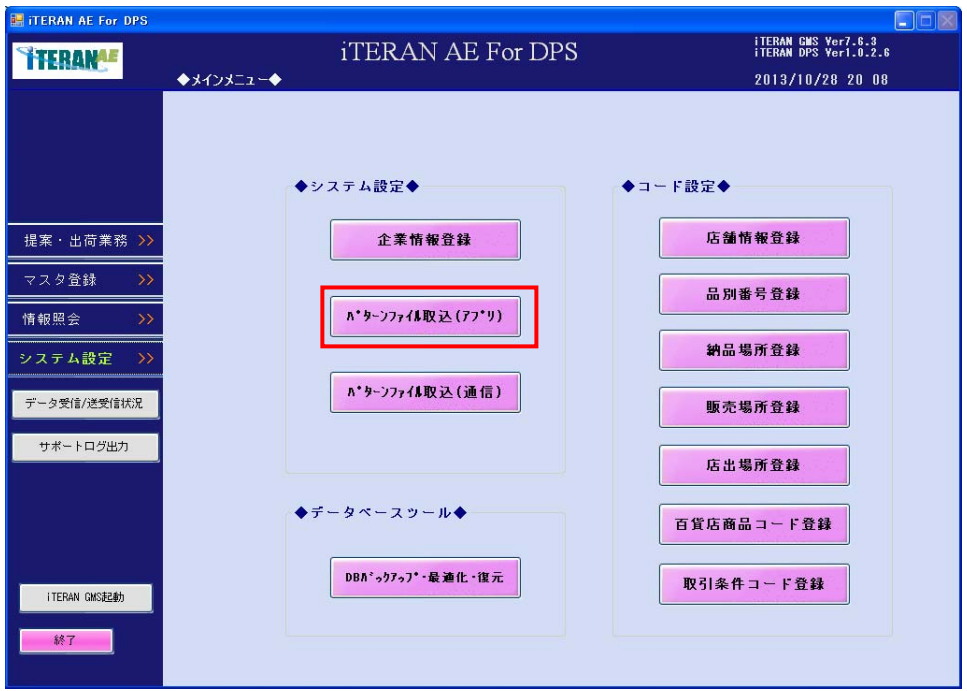

 3.移行元 PC と移行先 PC にて同じ情報が表示されることを確認します。 確認後、左下の「戻る」ボタンをクリックします。 ※下図は高島屋様の例になります。

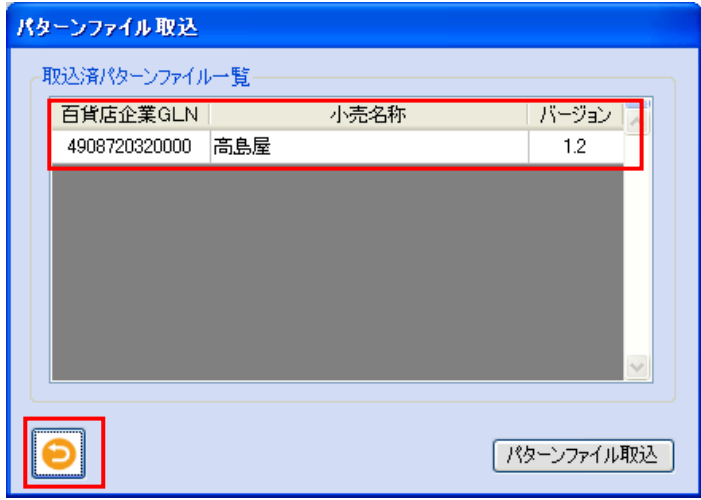

4.「パターンファイル取込(通信)」ボタンをクリックします。

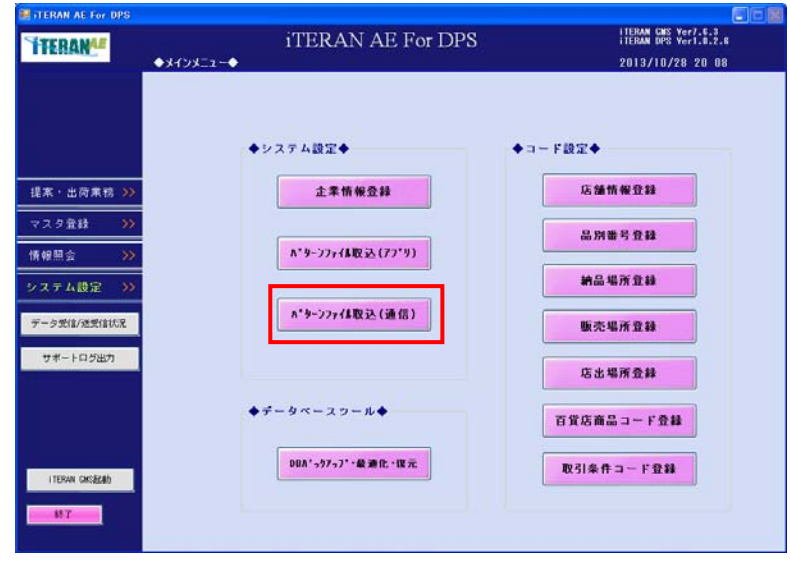

5. 現在、本番の場合はサーバ名称が「高島屋(FIP)」の行を選択、 テストの場合はサーバー名称が「FIP 検証機」の行を選択し、

「入力内容確認」ボタンをクリックします。

※1 行しか表示されていない場合はそちらを選択してください。

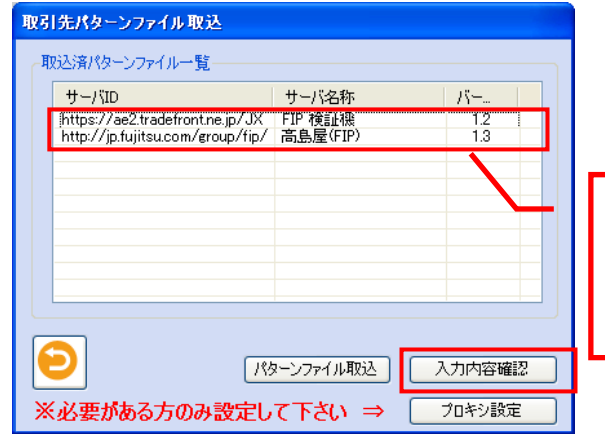

サーバ ID、バージョンは 画面と違う内容が表示される 場合がございます。

【注意】

サーバ ID、サーバ名称、バージョンの表示内容はお客様の iTERAN AE for DPS の

バージョンによって異なり、下記の図の内容が表示される場合がございます。

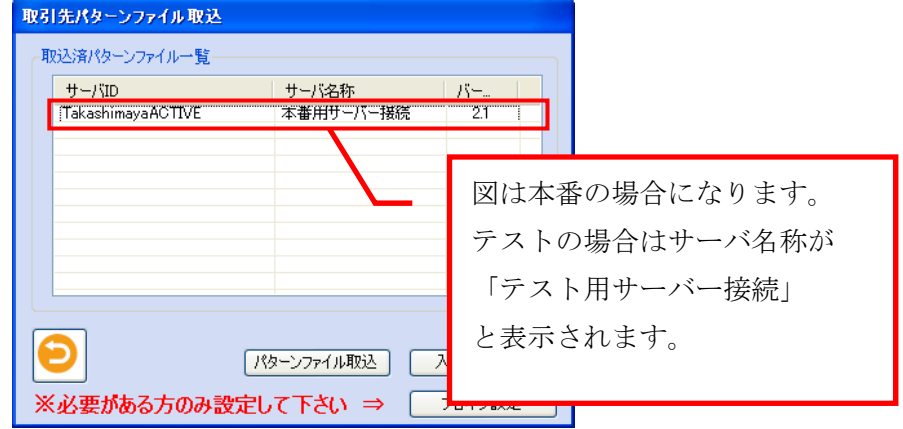

 6.移行元 PC と移行先 PC にて同じ情報が表示されることを確認します。 確認後、左下の「キャンセル」ボタンをクリックします。

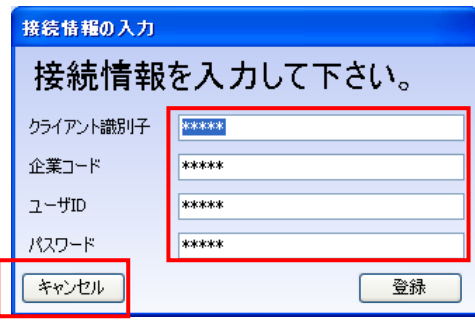

7.5で選択した行を再度選択し、「プロキシ設定」ボタンをクリックします。

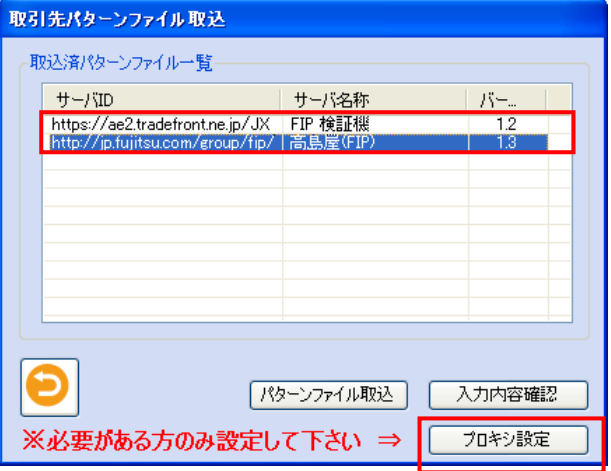

 8.移行元 PC と移行先 PC にて同じ情報が表示されることを確認します。 確認後、左下の「キャンセル」ボタンをクリックします。

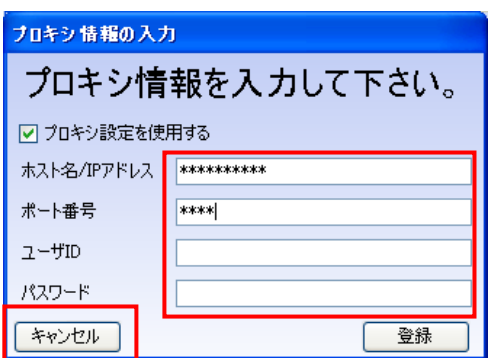

9.「戻る」ボタンをクリックし、TOP 画面に戻ります。

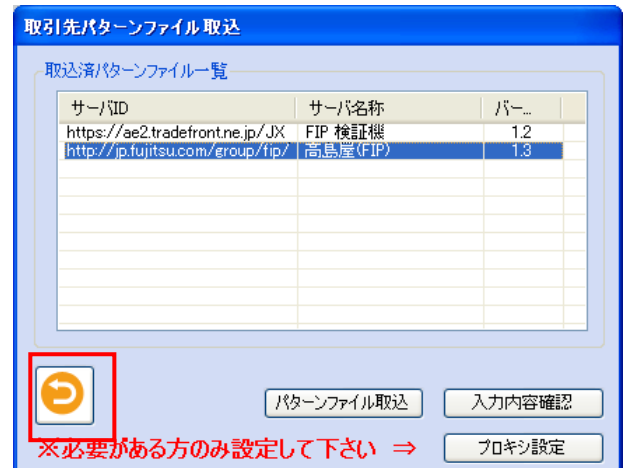

※以下の作業は<mark>移行先の PC</mark> で作業を行ってください。

10.「データ受信/送受信状況」ボタンをクリックします。

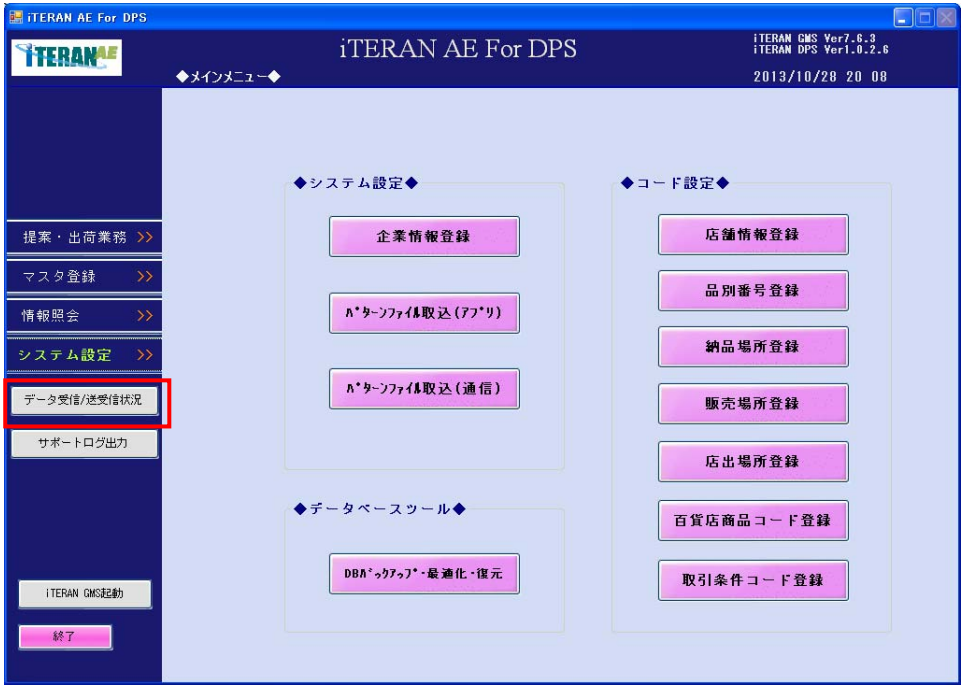

11.「受信実行」ボタンをクリックします。

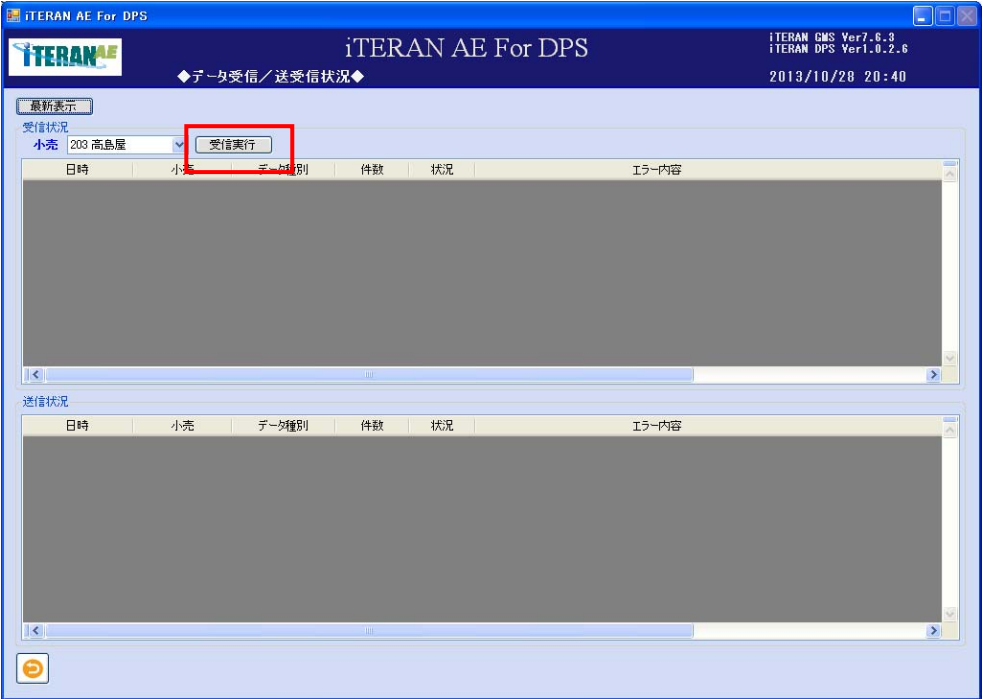

12.データが正常に受信できた、または「受信データがありませんでした」と表示されれば 問題ありません。

通信エラー等が発生する場合、正常に設定データ移行が行えていない可能性があります。 そのままの状態でサポートデスクまでご連絡ください。

以上でデータ移行作業は完了になりますが、

移行元 PC と移行先 PC の 2 台で iTERAN/AE for DPS を利用した場合、データ不整合が起きてしまうため、 必ず P29「8. 移行元 PC の iTERAN/AE for DPS アンインストール」をご確認の上、ご対応をお願い致します。

# 8. 移行元 PC の iTERAN/AE for DPS アンインストール【移行元 PC で操作】

移行完了後、1週間程度(※)移行先 PC で運用を行ってください。 特に問題がでないようであれば移行元 PC の iTERAN/AE for DPS のアンインストールを行います。 WindowsXP の場合はコントロールパネルの「プログラムの追加と削除」から、WindowsVista, 7 の場合は「プ ログラムと機能」から iTERAN/AE for DPS をアンインストールしてください。 ※ 正常に移行できていなかった場合に備えるため

THE POSSIBILITIES ARE INFINITE FUITSU

#### ご注意

- ・ 本製品の一部または全部を弊社の書面による許可なく複写・複製することは、その形態を問わず 禁じます。
- ・ 本製品の内容・仕様は訂正・改善のため予告なく変更することがあります。
- ・ Microsoft、Windows Vista、7、8.1、.NET Framework、MDAC2.6 は 米国 Microsoft Corporation の 米国およびその他の国における登録商標です。
- ・ 記載されている会社名、製品名は各社の登録商標または商標です。

iTERAN/AE for DPS Copyright© 富士通エフ・アイ・ピー株式会社 2016